### PLAYBOOK 2017/18

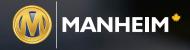

AUTONATION AUDI HUNT

PANE PANE ONLINE

Now you can save time and increase efficiency with the **click of a button**.

PayOnline

Balance Summan

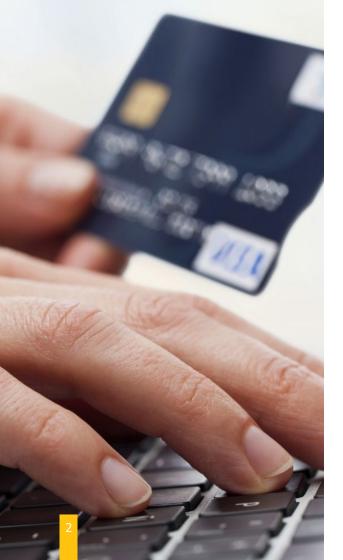

# **GET READY.**

### Buying power, now at your fingertips.

Get ready to change the way you buy with Manheim PayOnline. Our newest innovation means you can buy with confidence from the comfort of your home or office 24/7 with the click of a button anytime, anywhere. **That's my Manheim.** 

### **OVERVIEW**

Our New PayOnline feature on **Manheim.ca** was developed to provide the Canadian market with a true and seamless digital marketplace to support Manheim auctions across the country (Halifax, Montreal, Quebec, Toronto, Edmonton and Vancouver).

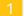

Allows you to pay for your units without having to pay at the auction.

- Gives you the freedom to wire money and increases your purchasing power. This is something that you have been asking for!
- Gives you a better overall business experience.
  - Allows you to review the status of your vehicles and receive notifications of status changes to avoid the frequecy of late fees.
- 5
- By offering this across Canada it will increase your ability to purchase and pay for vehicles across locations.

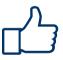

This product will aid your online buying experience in a multitude of ways...

### ACCESSING PAYONLINE

Grab your laptop and head over to **www.manheim.ca**. Then follow these simple steps:

- 1. Click My Manheim
- 2. Click on icon that says PayOnline
- You will be prompted to sign in if you have not done this.

If you are not a pre-existing **Manheim.ca** member, please follow the prompts to sign up. You will then be able to access PayOnline from your MyManheim Dashboard.

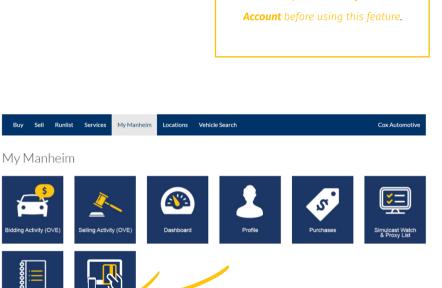

~

PayOnline

Workbook

Make sure you have a **MyManheim** 

If you have previously registered for onlline payments, and this page still appears, contact your local auction.

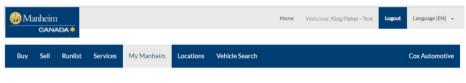

#### Please register for online payments

Our records show that you are not registered for online payments. Please click the button below to proceed to PayOnline. By doing so you agree to allow this application access to the bank account information stored on AuctionAccess.

REGISTER WITH PAYONLINE

### **ONE-TIME** REGISTRATION

Once you login for the first time, you will see this one-time only Registration Screen. Click **Register** with **PayOnline** and follow the prompts to update your account information.

This screen will only pop-up if you have **not previously registered** for online payments.

### ACTIVATING ACCOUNTS

You will be redirected to the Active Accounts page within the Manage Account Preferences tab. You are required to activate a minimum of one (1) bank account in order to submit payments. Click **Add Account**.

In the case that you need to **update your bank account information**, you can revisit the Manage Preferecnes tab and adjust your information at any time.

www.auctionaccess.com or call 1 (800) 667-4656. Manheim Language (EN) + Welcome, King Fisher - Test Home Logout CANADA My Manheim Locations Sell Runlist Services A Vehicle Search Buy Search **Pay**Online AuctionAccess#: 5243194 - AutoTec Q 140153 Search v Manage Preferences Summary Make Payment Active Bank Account Manage Preferences Active Accounts Click on Add Account to be able to process a payment Date Added Abbrev Account No. Name No results found

### Add Account

To use MyAccount to make online payments, you must enroll and verify ownership of each account you wish to see. Please note: You may only enroll accounts that have already been registered via Dealer Registration at a Manheim location Select bank account(s) and verify ownership by entering the entire account number:

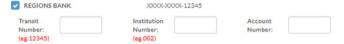

#### Agreement

Lorem ipsum dolor sit amet, arcu hendrerit leo id libero, sed integer nascetur nec sociosqu molestie lorem, nunc lectus ac taciti magna. Odio vitae non, maecenas massa ante enim officiis pretium, liguia vivamus, elit vitae id, justo varius luctus vel tortor. A justo luctus amet, nibh eget sem eu, sed at et suspendisse risus urna viverra, nibh maecenas elit ultrices, malesuada aliquam sit mauris nam nunc. Mauris at urna in tellus dolor, duis nec imperdiet, suspendisse quis vestibulum mem nunc, iaculis sed magna dictum. Sit a nunc libero quam sed at, nulla lacinia a turpis mattis tincidunt. Wisi ipsum vestibulum nunc, et nulla enim lacinia, a eu hac lobortis, felis saepe sed a pretium sed.

Aliquam habitasse ultrices ut metus, congue rhoncus sed suspendisse, donec hymenaeos nascetur purus, sollicitudin praesent auctor augue blandit nunc cras, ut porta. Sed cillum ligula nec elementum et. Nec aenean, sed penatibus et aliquam. Ornare nullam massa amet, delectus tempor. Mollis iaculis mi accumaan, lacus vitae.

Print agreement and retain a copy for your record

Agree Disagree

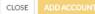

# **ACTIVATING** ACCOUNTS

In order to correctly activate the account, PayOnline requires a **transit**, **institute and account number**. Once you have confirmed the account information and agreed to the terms, click **Add Account**.

Be sure to use the **bank account information** that you would like associated with your online buying experience. This will access information stored in Auction Access.

### ACTIVATING ACCOUNTS

You will be redirected back to the Active Accounts page within the Manage Account Preferences tab. Make sure to confirm that the information on this page reflects the correct account information that has been updated.

If you have **added more than one account**, they will be listed in succession. Make sure to activate the account the you will be using for your current purchase.

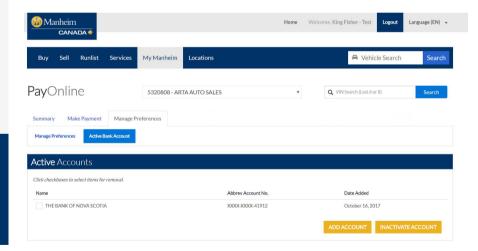

| Buy Sell Runlist                                                     | Services My Manheim Loca                | ations                           |         | 🙈 Vehicle Search                                                                         | h Searc |
|----------------------------------------------------------------------|-----------------------------------------|----------------------------------|---------|------------------------------------------------------------------------------------------|---------|
| PayOnline                                                            | AuctionAccess#: 524                     | 3194 - AutoTec                   | •       | $\boldsymbol{Q}_{\boldsymbol{k}} ~~ \text{VIN Search} \left( \text{Last 6 or 8} \right)$ | Search  |
| Summary Make Payment Manage Preferences Active Ba                    | Manage Preferences                      |                                  |         |                                                                                          |         |
| Manage Preferences                                                   |                                         |                                  |         |                                                                                          |         |
| Use this page to set up your notif<br>would like to get notified on. | ication preferences. Select based on th | e information outlined below, wi | hat you |                                                                                          |         |
| Notification Preferences                                             |                                         |                                  |         |                                                                                          |         |
| Notify me of all Title status ch                                     | anges                                   |                                  |         |                                                                                          |         |
| Notify me of upcoming late fee                                       | 25                                      |                                  |         |                                                                                          |         |
| Email Language                                                       |                                         |                                  |         |                                                                                          |         |
| French                                                               |                                         | •                                |         |                                                                                          |         |
| Notifications email address                                          |                                         |                                  |         |                                                                                          |         |
| michael@kingfisher-systems.co.u                                      | k                                       |                                  |         |                                                                                          |         |
| Rejected Payments Preferences                                        |                                         |                                  |         |                                                                                          |         |
| Display rejected payments up to                                      | days ago as a default.                  |                                  |         |                                                                                          |         |
|                                                                      |                                         |                                  |         |                                                                                          |         |
|                                                                      |                                         |                                  | UPDATE  |                                                                                          |         |
|                                                                      |                                         |                                  |         |                                                                                          |         |
| Vehicle Notification                                                 | S                                       |                                  |         |                                                                                          |         |
| Date Notification Set                                                |                                         | VIN                              |         | Status                                                                                   |         |
| October 5, 2017                                                      |                                         | 1B7GL23X555315300                |         | Enable                                                                                   | ed      |

YV4902RB4F2581665

Enabled

October 5. 2017

MANAGING PREFERENCES

Not all of our customers are the same. We give you the option to manage how and when you want to receive information. Here you can **update your preferred email, review historical data, update notification preferences and update your preferred language**.

Notification preferences are an essential tool for buyers. Utilizing these preferences correctly means that you can **avoid late fees and missing important auction information**.

### **BALANCE** SUMMARY

You will now be taken to the Balance Summary page. This page displays historical data of your purchases, as well as outstanding AR. From here you can make payments and manage your payment preferences.

You will be able to search for a vehicle at any time from this page, simply by using the **Quick Search** feature and entering the last 6 or 8 digits.

| <b>Pay</b> Online                                                                     |                                                                 | AuctionAccess#: 529649                                  | 7 - AutoTec 🔹      | Q VIN Search                    | (Last 6 or 8)                   | Search |
|---------------------------------------------------------------------------------------|-----------------------------------------------------------------|---------------------------------------------------------|--------------------|---------------------------------|---------------------------------|--------|
| Summary Make Pa                                                                       | yment Manage Pre                                                | ferences                                                |                    |                                 |                                 |        |
| alance Summa                                                                          | ry                                                              |                                                         |                    |                                 | R LAND ROVE                     | P      |
|                                                                                       | Auction Limit                                                   | Outstanding Payments                                    | Remaining Limit    |                                 | HE VOLVO OF                     |        |
| ehicles Purchased                                                                     | \$800,000.00                                                    | \$0.00                                                  | \$800,000.00       |                                 |                                 |        |
| VR Outstanding                                                                        |                                                                 | \$3,504.18                                              |                    | AuctionAccess<br>Address Line 1 | #: 5296497<br>: 2668 LAURENS RD |        |
| otal                                                                                  | \$800,000.00                                                    | \$3,504.18                                              | \$796,495.82       | Address Line 2                  | 864-288-5555                    |        |
| Payment Statu:                                                                        |                                                                 | d for processea                                         |                    |                                 |                                 |        |
|                                                                                       | ave been submitted, closed<br>s please contact your local       | l (or processed con coory and coor<br>auction location, |                    |                                 | Q. Quick Sear                   | ch     |
| Below are payments that h<br>To settle rejected payment                               | ave been submitted, closed<br>s please contact your local       |                                                         |                    | ant for Processing              | Q Quick Sear                    | ch     |
| Below are payments that h<br>To settle rejected payment<br>Showing 0 to 0 of 0 entrie | ave been submitted, closec<br>s please contact your local<br>ss | auction location.                                       | ] ? Payment Status | ant for Processing              |                                 |        |
| Below are payments that h<br>To settle rejected payment<br>Showing 0 to 0 of 0 entrie | ave been submitted, closec<br>s please contact your local<br>ss | auction location.                                       |                    | ent for Processing              |                                 |        |

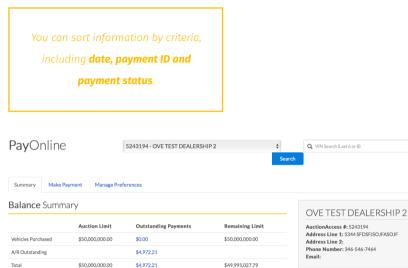

### AuctionAccess #: 5243194 Address Line 1: 5344 SFDSFJSOJFASOJF Phone Number: 346-546-7464

#### Payment Status

|                        | at have been submitted, clos<br>ents please contact your loc | sed (or processed correctly) a<br>cal auction location. | nd rejected.     |                       |                  |
|------------------------|--------------------------------------------------------------|---------------------------------------------------------|------------------|-----------------------|------------------|
| Showing 1 to 4 of 4 en | tries                                                        |                                                         |                  |                       | Q Quick Search   |
| Date Created           | 👫 Payment ID                                                 | 1 Description                                           | 1 Payment Status | 1 Sent for Processing | IT Amount Due IT |
| October 13, 2017       | 19                                                           |                                                         | Closed           | Yes                   | \$841.93         |
| October 16, 2017       | 26                                                           |                                                         | Open             | No                    | \$594.10         |
| October 16, 2017       | 25                                                           |                                                         | Open             | No                    | \$32.00          |
| October 16, 2017       | 21                                                           |                                                         | Rejected         | Yes                   | \$32.00          |
| Show 10 ‡ er           | ntries                                                       |                                                         |                  |                       | Previous 1 Next  |

### PAYMENT **STATUS**

Payment Status allows you to **review** all transactions that have been made. If you require more details about an individual transaction, simply click on the corresponsing Payment ID number.

Note that open payments will be highlighted in **blue**, closed payments will be highlighted in grey and rejected payments will be highlighted in red which require your attenion at the auction.

### REVIEWING **PAYMENTS**

If you want to review information prior to making a payment, simply click on the Make Payment tab. This page will show you information on outstanding balances, outstanding payments, oustanding AR, and detailed information per location.

#### Summary Make Payment Manage Preferences

#### **Balance** Summary

|                                | Outstanding Payments | Outstanding A/R | Total Outstanding |
|--------------------------------|----------------------|-----------------|-------------------|
| Manheim Toronto                | \$0.00               | \$467.70        | \$467.70          |
| Manheim Vancouver              | \$22,306.20          | \$0.00          | \$22,306.20       |
| Manheim Halifax                | \$0.00               | \$1,070.84      | \$1,070.84        |
| Manheim Montreal & Quebec City | \$0.00               | \$1,965.64      | \$1,965.64        |
| Total Auction Balance          | \$22,306.20          | \$3,504.18      | \$25,810.38       |

#### AUTONATION AUDI HUNT VALLEY

AuctionAccess #: 5390220 Address Line 1: 9800 YORK ROAD Address Line 2: Phone Number: 410-666-7777 Email:

You can search for payment reports using the following criteria; balance type, auction, and date range for dealer aging.

| Payment Search Repo         | orts |               |                            |
|-----------------------------|------|---------------|----------------------------|
| Select Balance Type         | All  | \$            | Export   Printable Version |
| Auction                     | All  | •             |                            |
| Date Range for Dealer Aging | All  | •             |                            |
|                             | 1    | UPDATE REPORT |                            |

If you require more detailed information on an Outstanding Payment, please **contact the corresponding auction directly.** 

#### **Outstanding** Payments Click checkboxes to select items for payments. Q Ouick Search Showing 1 to 4 of 4 entries Lane-Mileage Amount It Run IT VIN Model 1 Colour 1 (KMs) Description 11 Sale Date 1 Year 1 Make ↓↑ Days ↓↑ Due 2G1WL52M2T1187676 1996 5,492 September 12. 50-11 CHEVROLET LUMINA 35 Vehicle \$22,306.20 2017 Rep Name Unassigned | Status Transaction Unavailable | Title N/A | Arbitration Unavailable | PSI No PSI exists 0-0 1B7GL23X55S315300 1995 DAKOTA SLT 0 Vehicle AR \$32.00 Rep Name Unassigned | Status Transaction Unavailable | Title N/A | Arbitration Unavailable | PSI No PSI exists 0-0 1FMEU63E96UA98382 2006 EXPL 4X2 0 Vehicle AR \$841.93 XLT Rep Name Unassigned | Status Transaction Unavailable | Title N/A | Arbitration Unavailable | PSI No PSI exists 0-0 SAJWA01T55FN16392 2005 S-TYPE 3.0 0 Vehicle AR \$594.10 Rep Name Unassigned | Status Transaction Unavailable | Title N/A | Arbitration Unavailable | PSI No PSI exists Show 10 v entries Previous 1 Next Note: Contact the appropriate auction for additional information.

# **OUTSTANDING** PAYMENTS

Under Outstanding Payments you can view detailed information based on the following categories; **sale date, lane-run number, VIN, year, make, model, desicription and amount due**.

You can **organize your Outstanding Payments** by any of the listed headers as well (ie. VIN, Make, Model, Amount Due, etc).

### VEHICLE INFORMATION

If you select the VIN number that corresponds with an Outstanding Payment, it will direct you to this pop-up screen. Here you can view a more detailed report that includes **vehicle, transaction, buyer and sale information**.

Use this pop-up to find **important information**, such as arbitration status or total buy net.

#### Vehicle Information Year Sale Date Run VIN Description Due Transaction Informati Ownership/Title Rep Name Unassigned | Status Transaction Unavailabl August 20, 2017 PSI Statua Buyer Information Rep Name Unassigned | Status Transaction Unavailab Address Sale Int \$0.00 Duyfee Rep Name Unassigned | Status Transaction Unavailable \$42,925.00 Show 10 v entries

|                         |        |               | Vehicle In         | formation        |                |                      |             |                       |    |               |               |
|-------------------------|--------|---------------|--------------------|------------------|----------------|----------------------|-------------|-----------------------|----|---------------|---------------|
| Showing 1 to 4 of 4 ent | ries   |               | VIN                | ZAM57RTA9F114015 | 13             | Status Notifications | 0 on (      | Off SET NOTIFICATIONS |    | Q Quick Sear  |               |
| Sale Date               |        | Lane-<br>Run  | Year               | 2015<br>MASERATI |                | Engine<br>Body       | 6GT<br>4DSN | PRINT                 | 11 | Description 1 | Amount<br>Due |
| September 12<br>2017    |        | 50 - 11       | Model              | GHIBLI AWD       |                | Mileage (KMs)        | 27,447      |                       |    | Vehicle       | \$22,306.20   |
| ep Name Unassigned      | Status |               | AR Inform          |                  |                |                      |             |                       |    |               |               |
|                         |        | 0-0           | Invoice Numb       | a                | Description    |                      |             | Gross Amount          |    | Vehicle AR    | \$32.00       |
| tep Name Unassigned     | Status | Transaction ( | 5020268<br>5020268 |                  | L RUNNING BRD  |                      |             | \$247.43<br>\$55.00   |    |               |               |
|                         |        | 0-0           | 5020268            |                  | REPLRUNNING    | RD                   |             | \$18.00               |    | Vehicle AR    | \$841.93      |
|                         |        |               | 5020268<br>5020268 |                  | REP LFD SHELL  |                      |             | \$132.00              |    |               |               |
| ep Name Unassigned      | Status |               | 5020268            |                  | REF LRD OUTSID |                      |             | \$55.00               |    |               | 450110        |
|                         |        | 0-0           | 5020268            |                  | CLEAR COAT     |                      |             | \$82.50               |    | Vehicle AR    | \$594.10      |
| ep Name Unassigned      | Status | Transaction L |                    |                  |                |                      |             | CLOSE                 |    |               |               |

# VEHICLE INFORMATION

If you select the Vehicle AR that corresponds with an Outstanding Payment, it will direct you to this pop-up screen. Here you can view **more detailed information assoicated with the VIN, as well as an invoice number**.

This pop-up will also provide more detailed information on the AR description, including the associated Gross Amount.

### MAKING PAYMENTS

Once you have reviewed the Vehicle Information, you can select the Outstanding Payments that you wish to pay for. To continue with the payment process, simply click **Create Payment**.

You can also **Set Notifications** from this page to avoid late fees and get notified on vehicle status changes directly via email. You can choose to Create Payment on **a single vehicle, or multiple.** Be sure to review your selction before moving forward with the process.

#### Outstanding Payments Click checkboxes to select items for payments. Q Quick Search Showing 1 to 4 of 4 entries Mileage Lane-Amount It Run IT VIN Model 1 Colour 1 (KMs) 11 Days 11 Description 11 Sale Date 1 Year 1 Make Due 50-11 2G1WL52M2T1187676 1996 \$22,306.20 September 12. CHEVROLET LUMINA 5,492 35 Vehicle 2017 Rep Name Unassigned | Status Transaction Unavailable | Title N/A | Arbitration Unavailable | PSI No PSI exists 0-0 1B7GL23X55S315300 1995 DAKOTA SLT 0 Vehicle AR \$32.00 Rep Name Unassigned | Status Transaction Unavailable | Title N/A | Arbitration Unavailable | PSI No PSI exists 0-0 1FMEU63E96UA98382 2006 EXPL 4X2 0 Vehicle AR \$841.93 XIT Rep Name Unassigned | Status Transaction Unavailable | Title N/A | Arbitration Unavailable | PSI No PSI exists 0-0 SAJWA01T55FN16392 2005 S-TYPE 3.0 0 Vehicle AR \$594.10 Rep Name Unassigned | Status Transaction Unavailable | Title N/A | Arbitration Unavailable | PSI No PSI exists Show 10 entries Dreviou Next Note: Contact the appropriate auction for additional information.

| selcted befo                                                                        |                                                                                                    | <b>k what you ha</b><br>king Continue                                                                                                    |                                                             |                                                                |                                                                                |        |                        |             |                       |                                   |
|-------------------------------------------------------------------------------------|----------------------------------------------------------------------------------------------------|----------------------------------------------------------------------------------------------------|-------------------------------------------------------------|----------------------------------------------------------------|--------------------------------------------------------------------------------|--------|------------------------|-------------|-----------------------|-----------------------------------|
|                                                                                     |                                                                                                    |                                                                                                    |                                                             |                                                                |                                                                                |        |                        |             |                       |                                   |
|                                                                                     |                                                                                                    |                                                                                                    |                                                             |                                                                |                                                                                |        |                        |             |                       |                                   |
|                                                                                     |                                                                                                    |                                                                                                    |                                                             |                                                                |                                                                                |        |                        |             |                       |                                   |
|                                                                                     |                                                                                                    |                                                                                                    |                                                             |                                                                |                                                                                |        |                        |             |                       |                                   |
| <b>ay</b> Online                                                                    |                                                                                                    | 5390220 - AUTC                                                                                                    | NATION                                                      | AUDI HUNT V                                                    | ALLEY                                                                          | ٠      | Q VIN Sea              | rch (Last 6 | or 8)                 | Sear                              |
|                                                                                     |                                                                                                    |                                                                                                    |                                                             |                                                                |                                                                                |        |                        |             |                       |                                   |
|                                                                                     |                                                                                                    |                                                                                                    |                                                             |                                                                |                                                                                |        |                        |             |                       |                                   |
| Summary Make Paym                                                                   | ent Mana                                                                                             | age Preferenc                                                                                                    |                                                             |                                                                |                                                                                |        |                        |             |                       |                                   |
| Summary Make Paym                                                                   |                                                                                                    | age Preferenc                                                                                                    |                                                             |                                                                |                                                                                |        |                        |             |                       |                                   |
| elected Paymer                                                                      | nts                                                                                                  | age Preferenc                                                                                                    | k continue                                                  | to add line items to                                           | o your payment.                                                                |        |                        |             |                       |                                   |
| elected Paymer                                                                      | nts                                                                                                  |                                                                                                    | k continue<br>Year                                          | to add line items to<br>Make                                   | o your payment.<br>Model                                                       | Colour | Mileage (KMs)          | Days        | Description           | Amount D                          |
| Selected Paymer                                                                     | n <b>ts</b><br>o pay. Click on de                                                                    | esired checkboxes and then clic                                                                                                    |                                                             |                                                                |                                                                                | Colour | Mileage (KMs)<br>5,492 | Days<br>35  | Description           |                                   |
| Please select items you wish to<br>Sale Date<br>September 12, 2017                  | o pay. Click on de<br>Lane-Run<br>50 - 11                                                            | esired checkboxes and then clic                                                                                                    | <b>Year</b><br>1996                                         | Make                                                           | Model                                                                          | Colour |                        |             |                       |                                   |
| Please select items you wish to<br>Sale Date<br>September 12, 2017                  | o pay. Click on de<br>Lane-Run<br>50 - 11                                                            | esired checkboxes and then cilc<br>VIN<br>2G1WL52M2T1187676                                                                                                    | <b>Year</b><br>1996                                         | Make                                                           | Model                                                                          | Colour |                        |             |                       | Amount D<br>\$22,306.2<br>\$32.00 |
| Sale Date       Sale Date       September 12, 2017       Rep Name Autonation Audili | D pay. Click on de<br>Lane-Run<br>50 - 11<br>Hunt   Status Tr<br>0 - 0                               | esired checkboxes and then clic<br>VIN<br>2G1WL52M2T1187676<br>ransaction Collect   Title N/A                                                                                | Year<br>1996<br>Arbitration<br>1995                         | Make<br>CHEVROLET<br>n Unavailable   PS                        | Model<br>LUMINA<br>Il No PSI exists<br>DAKOTA SLT                              | Colour | 5,492                  |             | Vehicle               | \$22,306.2                        |
| Sale Date       Sale Date       September 12, 2017       Rep Name Autonation Audili | D pay. Click on de<br>Lane-Run<br>50 - 11<br>Hunt   Status Tr<br>0 - 0                               | kesired checkboxes and then clic<br>VIN<br>2G1WL52M2T1187676<br>ransaction Collect   Title N/A  <br>1B7GL23X555315300                                                        | Year<br>1996<br>Arbitration<br>1995                         | Make<br>CHEVROLET<br>n Unavailable   PS                        | Model<br>LUMINA<br>Il No PSI exists<br>DAKOTA SLT                              | Colour | 5,492                  |             | Vehicle               | \$22,306.2                        |
| Rep Name Unassigned   Star                                                          | D pay. Click on de<br>Lane-Run<br>50 - 11<br>Hunt   Status Tr<br>0 - 0<br>tus Transaction  <br>0 - 0 | kesired checkboxes and then clic<br>VIN<br>2G1WL52M2T1187676<br>iransaction Collect   Title N/A  <br>1B7GL23X555315300<br>Unavailable   Title N/A   Arbit                    | Year<br>1996<br>Arbitration<br>1995<br>cration Unar<br>2006 | Make<br>CHEVROLET<br>n Unavailable   PS<br>valiable   PSI No P | Model<br>LUMINA<br>I No PSI exists<br>DAKOTA SLT<br>ISI exists<br>EXPL 4X2 XLT | Colour | 5,492<br>0             |             | Vehicle<br>Vehicle AR | \$22,306.2<br>\$32.00             |
| Rep Name Unassigned   Star                                                          | D pay. Click on de<br>Lane-Run<br>50 - 11<br>Hunt   Status Tr<br>0 - 0<br>tus Transaction  <br>0 - 0 | esired checkboxes and then clic<br>VIN<br>2G1WL52M2T1107676<br>ransaction Collect   Title N/A  <br>1B7GL23X5SS315300<br>Unavailable   Title N/A   Arbit<br>1FMEU63E96UA98382 | Year<br>1996<br>Arbitration<br>1995<br>cration Unar<br>2006 | Make<br>CHEVROLET<br>n Unavailable   PS<br>valiable   PSI No P | Model<br>LUMINA<br>I No PSI exists<br>DAKOTA SLT<br>ISI exists<br>EXPL 4X2 XLT | Colour | 5,492<br>0             |             | Vehicle<br>Vehicle AR | \$22,306.2<br>\$32.00             |

### MAKING PAYMENTS

You will be directed to the Selected Payments page. This screen allows you to review the items you wish to pay for. Click **Continue** to proceed with payment.

This screen still gives you the opportunity to **deselect payments** you want to save for later.

### **CONFIRMING** PAYMENT

You will be redirected to the Confirm Payment page. Here you will be required to confirm and review the **Debit Bank Account Number**, and include a descriptor for future reference.

Make sure to double check this information, as all **Confirmed Payments** are final.

| <b>Pay</b> Online                                                                     | Auc                        | tionAccess#: 52431       | 194 - AutoTec              | ٣                      | Q VIN Search (Last 6 or 8) | Search |
|---------------------------------------------------------------------------------------|----------------------------|--------------------------|----------------------------|------------------------|----------------------------|--------|
| Summary Payment Search                                                                | n Make Payment             | Payment Status           | Administration             | Notifications          |                            |        |
| Active Bank Accounts Open I                                                           | Payments Closed Pay        | yments Rejected P        | ayments                    |                        |                            |        |
| Confirm Payment                                                                       |                            |                          |                            |                        |                            |        |
|                                                                                       |                            |                          |                            |                        |                            |        |
| Payments submitted online will be a<br>8pm EST, the payment will be debite            |                            |                          | ess day. If payments are : | submitted online after |                            |        |
|                                                                                       |                            |                          | ess day. If payments are : | submitted online after |                            |        |
| 8pm EST, the payment will be debite<br>Debit Bank Account                             |                            | nt in two business days. | sss day. If payments are : | submitted online after |                            |        |
| 8pm EST, the payment will be debit<br>Debit Bank Account<br>Date Created Sept         | ed out of your bank accoun | nt in two business days. | ess day. If payments are : | submitted online after |                            |        |
| Bpm EST: the payment will be debited Debit Bank Account Date Created Sept Description | ed out of your bank accoun | nt in two business days. | ess day. If payments are r | submitted online after |                            |        |

Always be sure to double check your information to **avoid incorrect** payments.

| <b>Pay</b> Online                                               | AuctionAccess#: 5243194 - AutoTec                                                                      | ) Search          |
|-----------------------------------------------------------------|----------------------------------------------------------------------------------------------------|-------------------|
| Summary Paymen<br>Active Bank Account                           | Caarch Midu Duoment Downerd Statue Administration Motifications                                        |                   |
| Confirm Pay                                                     | Commentaria                                                                                            |                   |
| Payments submitted<br>8pm EST, the paymen<br>Debit Bank Account | After clicking submit, you will not be able to delete this payment. Don't show this confirmation again |                   |
| Date Created<br>Description                                     | CANCEL SUBMIT                                                                                          |                   |
| Payment Total                                                   | 542,92500<br>CANC                                                                                      | EL SUBMIT PAYMENT |

# **CONFIRMING** PAYMENT

You will see a pop-up that requires you to make a final confirmation of payment. Once you are confident with your selections, click **Submit**.

Once you click Submit, you can **no longer go back** and change your selections.

### **SENDING** PAYMENT

Once you have Confirmed Payment, you will be directed to the Sending Payment page. **Please be patient, as this may take a few minutes.** 

If you are experiencing longer than usual wait times, please **contact your local auction directly**.

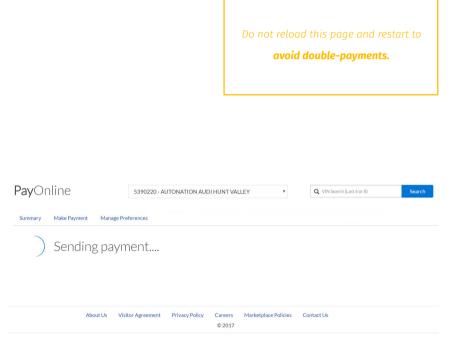

It is always a good idea to **print this** 

**screen** for presonal reference.

Summary Administration Vehicle History Search Account Balance Payments Notifications

#### & Payment Confirmation

Thank you for your payment.

Payment #: 1300021

Total: \$25,300.00

Description:

Payments submitted online will be debited out of your bank account the following business day. If submitted before 9pm EST, if payments are submitted online after 9pm EST, the payment will be debited out of your bank account in two business days.

### **APPROVED** PAYMENT

Once the payment has been selected you will be directed to the Payment Confirmation page. Here you will see your **Payment ID number, Total Amount, and associated Description if applicable.** This information will also be emailed to your for your records.

Note that payments made online will be debited from the associated account **the following business day**.

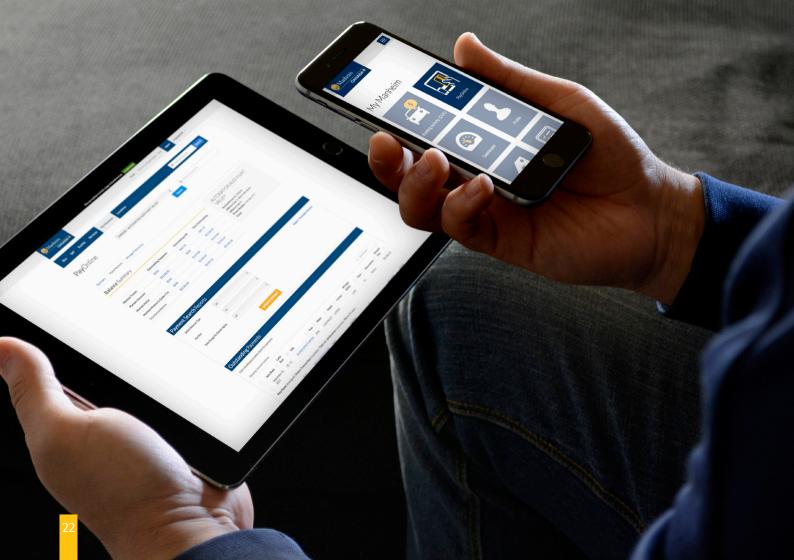

To get the most out of your MyManheim experience, utilize all of the simple and informative apps available to you, so making a purchasing decision will be easier than ever.

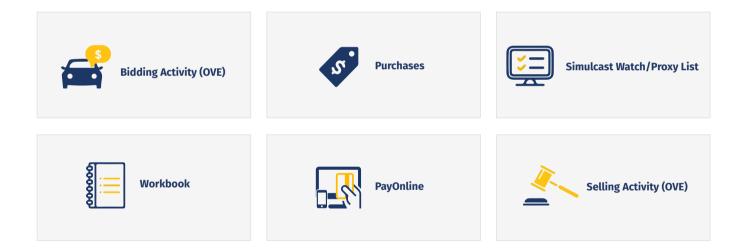

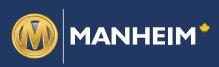

Manheim Canada Head Office 8277 Lawson Road Milton, ON L9T 5C7